## **Login to User/Group Management**

Last Modified on 09/30/2015 12:07 pm EDT

- 1. Login to Global Administrator (see [Login to Wave IP Global Administrator\)](#page--1-0).
- 2. Select User/Group Management.

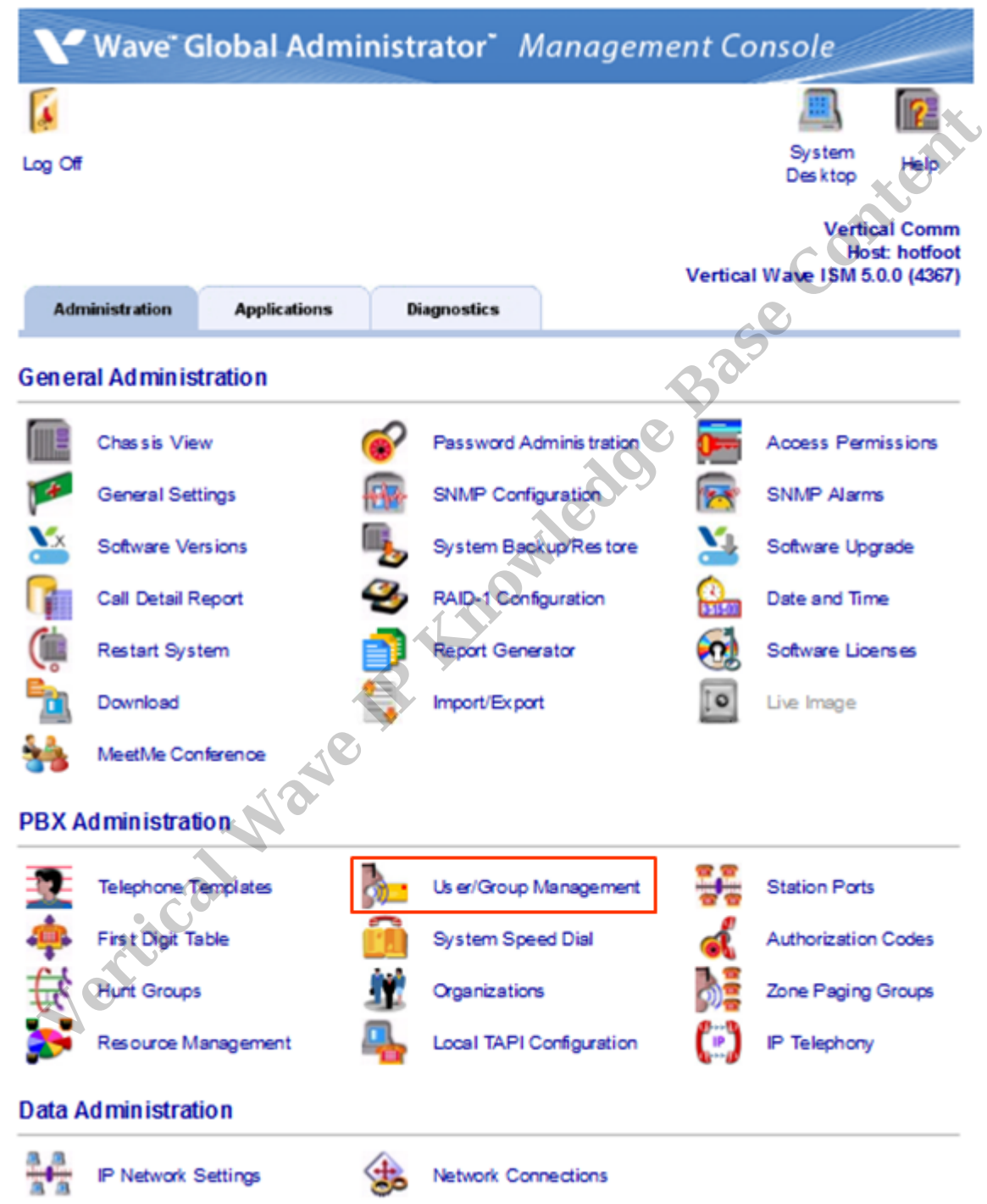

3. An RDP dialog will appear on the screen. Click Connect. **Note:** *If this box does not appear, there may be a problem with Internet Explorer options. Press the Back button on the browser. Change the settings in the browser (see* [IE Security Options\)](#page--1-0). Try the applet again.

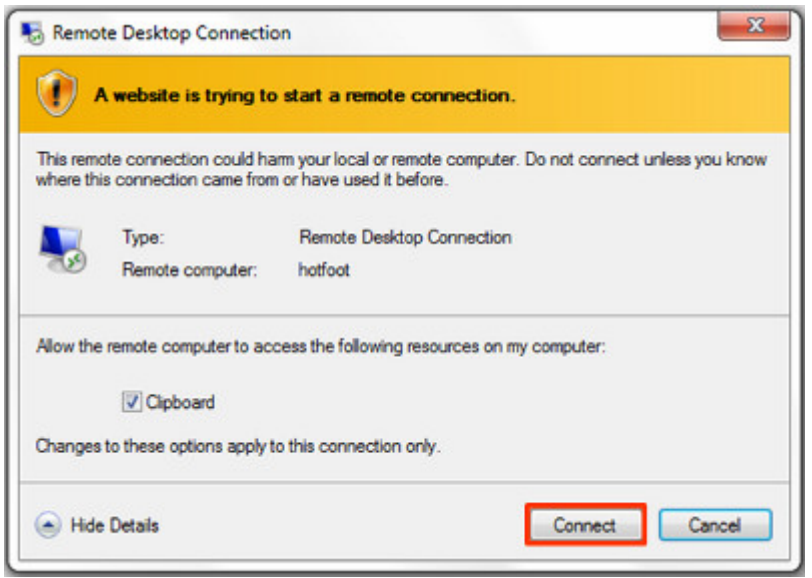

4. The login box for User Administration will appear. Use the same credentials you used to login to GlobalAdministrator. Make sure to enter a valid Station ID to be able to listen to or record audio. You can determine any phone's station ID by dialing \*00 and listen for the prompt that tells you the station ID.

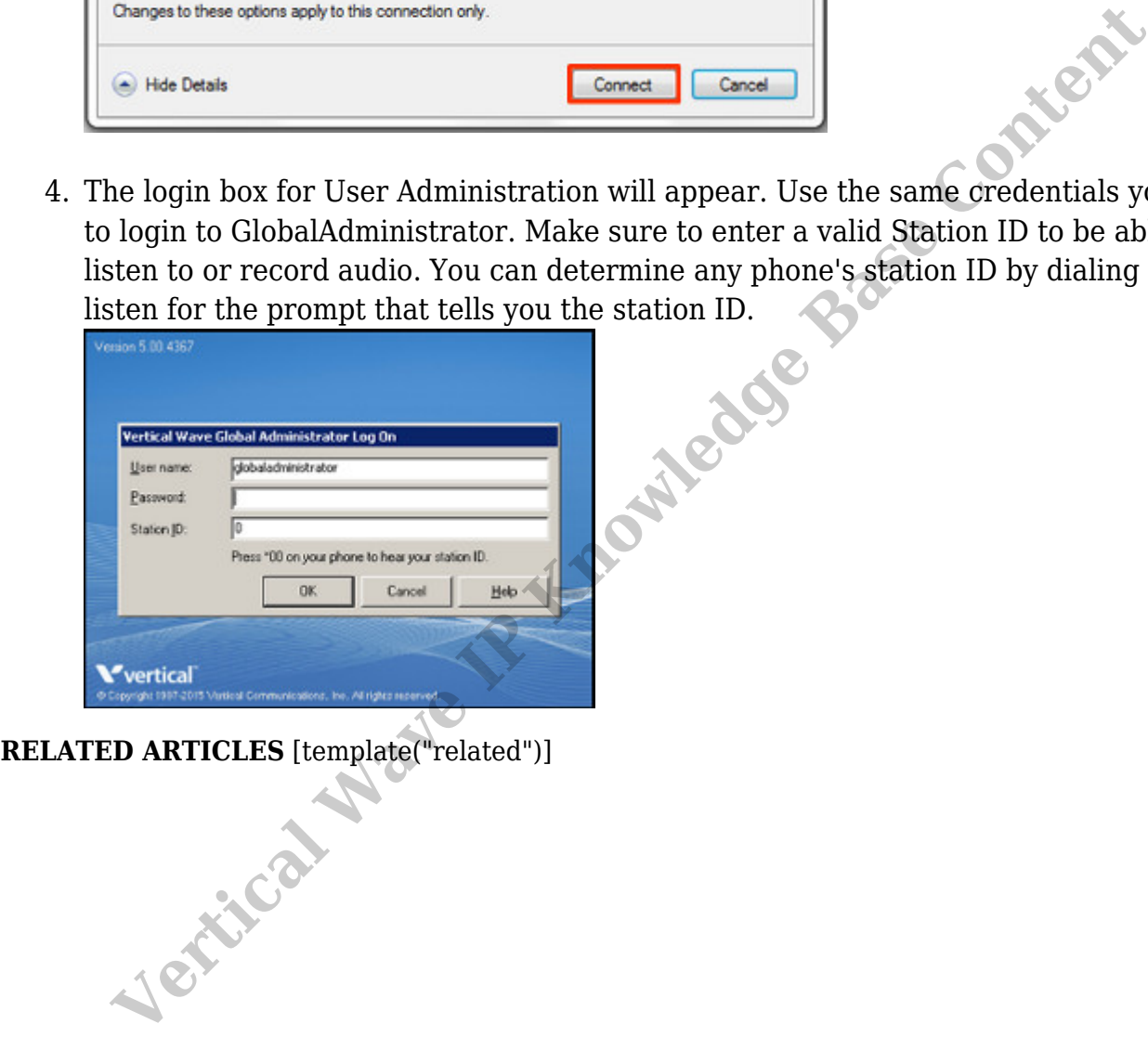